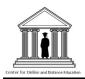

## Center for Online and Distance Education (CODE)

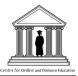

#### Introduction

On May 23, 2021, Blackboard Learn at South Carolina State University upgraded to Ultra Based Navigation with Learn. The upgrade will change the landing page and how users find their courses in Blackboard, but makes only minor, cosmetic changes to the structure and content of courses themselves.

Students will notice the following differences:

- 1. The Landing Page (first screen after logging in) is now the Activity Stream page, identifying upcoming and recent events in the user's active courses.
- 2. A new Navigation Panel on the left-hand side of the screen provides options for accessing individual courses, the Blackboard Calendar, Grades, and other Blackboard tools and university resources.
- 3. A new Courses Page lists all courses in which the user is enrolled. Users enrolled in many courses may find the list a little unwieldy at first, but see the "Courses Page" section below, for hints on how to make it easier to find the desired courses.
- 4. Blackboard actively notifies users about due dates, grades, submissions, messages, and more. These notices are posted on the Activity Stream page and sent by email.
- 5. There is a new Institution Page, with links to university resources such as SCSU 24/7 Blackboard Support, Microsoft Teams Help & Learning, etc.
- 6. Within each course there are only small differences in the appearance of text and/or buttons in the course menu, and in the standard icons that identify different types of course content (tests, documents, assignments, links, etc.).

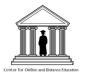

## Center for Online and Distance Education (CODE

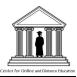

Ultra-Based Navigation with Learn, will enhance the overall look and feel of Blackboard for students and faculty alike with a design that will be consistent and responsive across all devices and platforms.

## **Activity Stream**

The default landing page now is the Activity Stream. This all-new activity feed on your Blackboard homepage, provides an always up-to-date newsfeed of all the latest activity in your courses. You will no longer see information boxes cluttering your homepage. Instead, you will see a clean and concise stream of all the recent information posted in your courses.

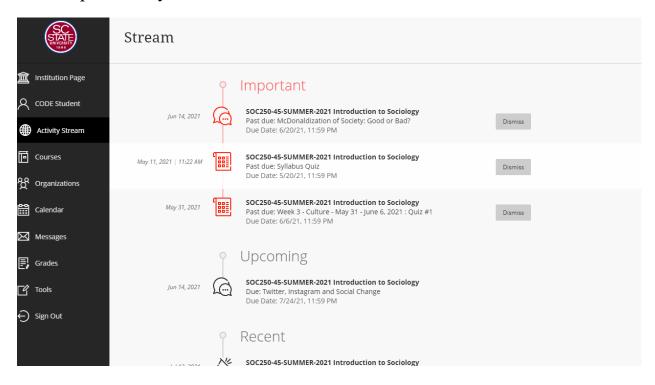

Here is a link to a video with more details of the Activity Stream: Activity Stream in Blackboard with Ultra Navigation

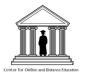

## Center for Online and Distance Education (CODE)

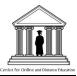

## **Courses Page**

On the Courses page, all the courses in which you are enrolled will be listed in alphabetical order by course title. For some users with older courses, the screen might be split up, so you'll need to click on right or left arrows near the top of the screen to find older or newer courses.

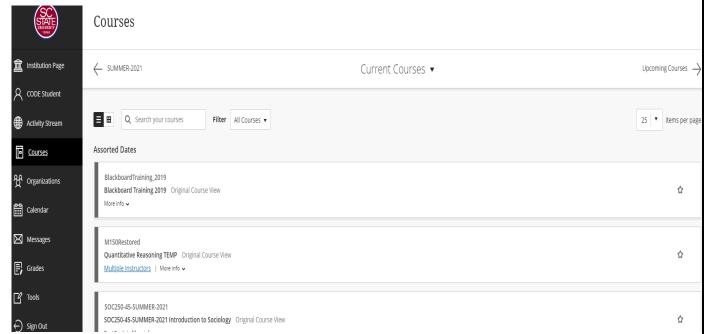

The courses page might seem unwieldy at first, but there are ways of managing the list to make it easier to find the course or courses you want:

#### **Students:**

- Be aware that the list of courses always includes both the course title and course ID number. The course ID number can help distinguish between courses that have similar titles.
- Type any text in the "Search your courses" box to limit the courses that appear on the list. The text you type is automatically matched to both course titles and course IDs.
- Mark selected courses as "favorites" by clicking on the star icon to the right of a Course Title. Starred items will appear near the top of the list until the star is removed by clicking on the icon again.
- Use the Filter options to list open or completed courses separately (if there are courses on the list that have different status categories).

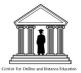

## Center for Online and Distance Education (CODE

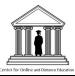

## **Course View**

When you enter a course, you will notice that the same original look, with only minor cosmetic changes to the structure and content of courses are present. The landing page within your course is still the Announcement section and you still have a Syllabus, Content, etc. content areas. To exit your course, and go back to the landing page, click the purple X located in the top, left hand corner.

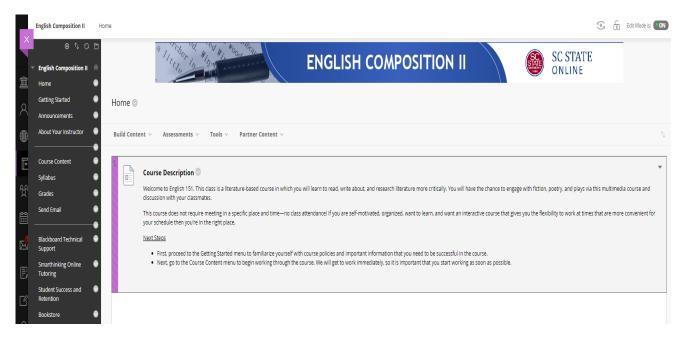

# **Institution Page**

The Institution Page can broadcast important messages and links to everyone in your institution. Each user can access the Institution Page from the base navigation, making it simple and quick to find out about what's going on around campus or online.

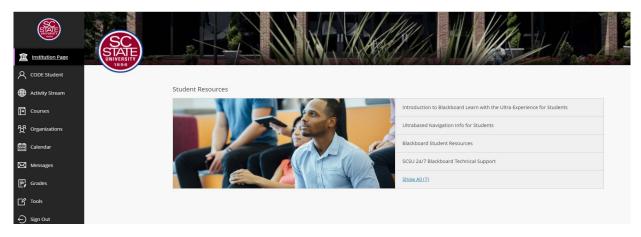